# **PATIENT INFORMATION**<br>Quick Reference Guide<br>When you choose a patient from a lis

## MEDITECH

• Tap the MMR icon.

• Log in with your Windows username and password.

### **PATIENT LISTS**

Once you log in, MMR defaults to "Rounds" list as shown below.

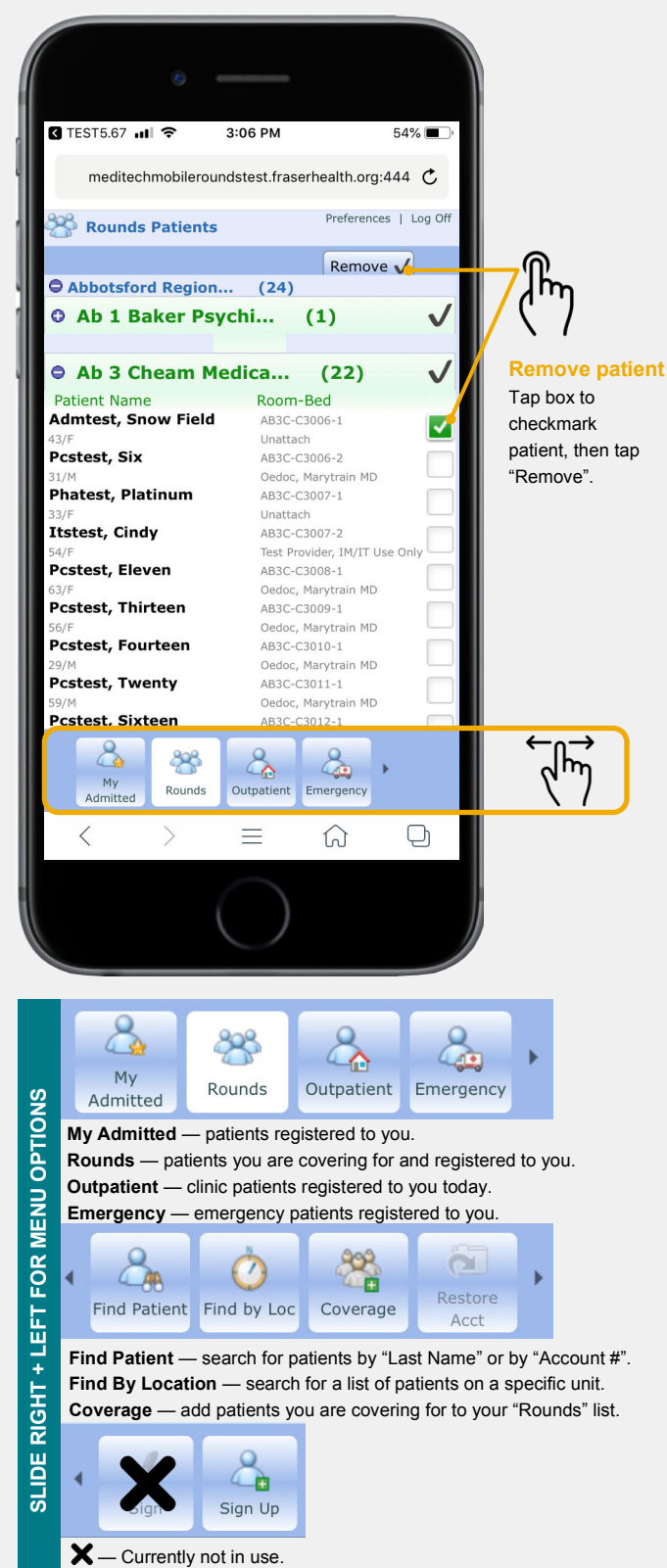

**Sign Up** - Add patient to "Rounds" or "My Admitted" lists.

When you choose a patient from a list or use the "Find Patient" function, it will bring you to the **LOG IN** "Most Recent" laboratory results (as shown below).

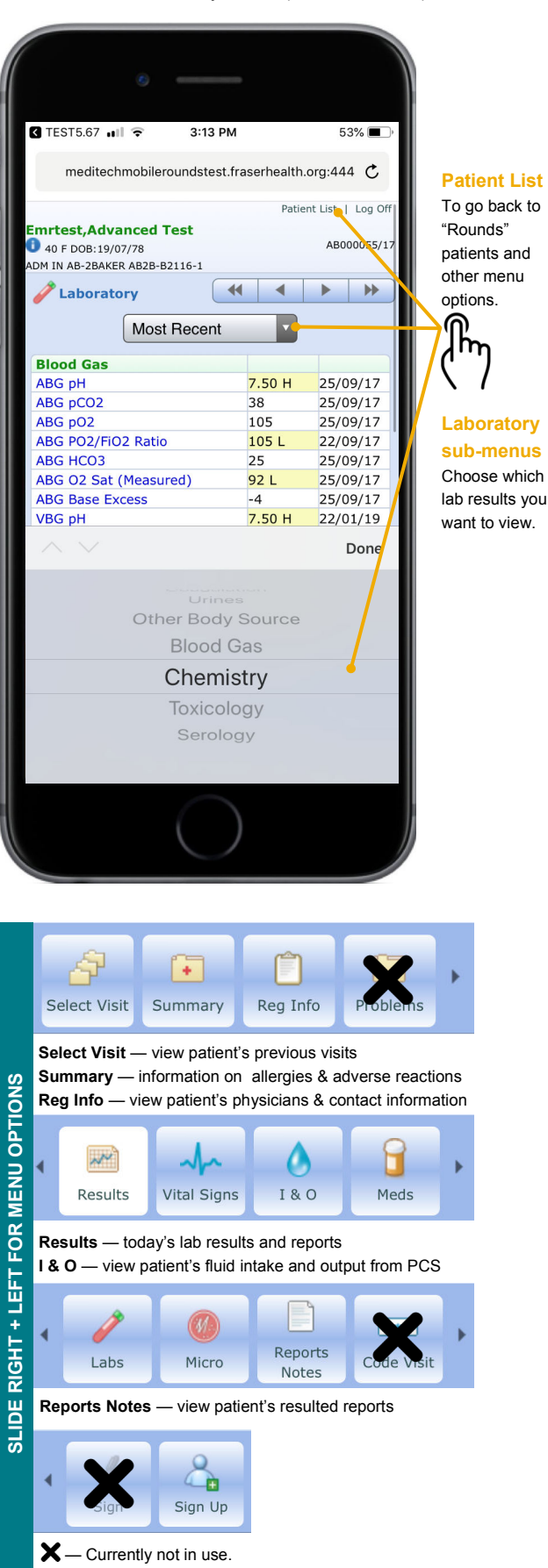

**Sign Up** - Add patient to "Rounds" or "My Admitted" lists.

1

### **ADD PATIENTS TO YOUR "ROUNDS" LIST**

There are two ways to do this:

- Tap "Lookup Providers".
- Search with your "Last name, First name".
- Alternatively, tap the dropdown arrows from "Favorites", "Groups", "Facility" or "Location" options.

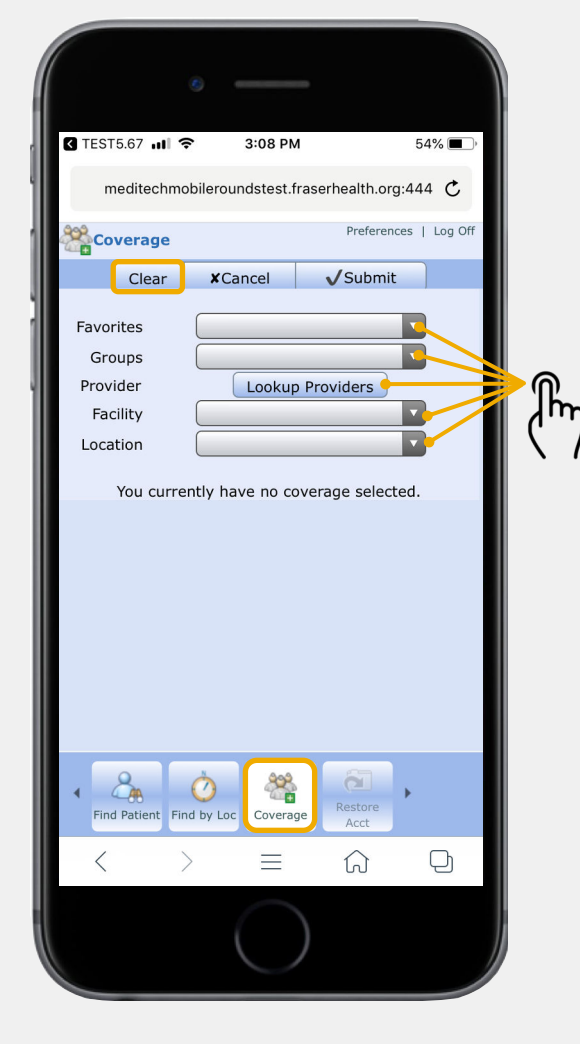

### **REMOVE PATIENTS FROM YOUR "COVERAGE" SCREEN**

- Tap box to checkmark provider you are covering for
- Tap "Clear".

### **SOME THINGS TO NOTE**

- If you find a patient on your "My Admitted" list that is not yours, speak to a registration/unit clerk.
- You have to log in every time you switch apps.
- You can lock your phone without having to log in again (as long as you have MMR open when you lock your phone).

### **QUESTIONS?**

**Service Desk:** 604-585-5544 **Email:** [FHHealthInformaticsAcuteClinical@fraserhealth.ca](mailto:FHHealthInformaticsAcuteClinical@fraserhealth.ca?subject=MMR%20questions)

### **1 Coverage 2 Find patient**

- Search for your patient by "Last Name" or "Account #".
- Tap the patient's name.
- Tap on "Sign Up".

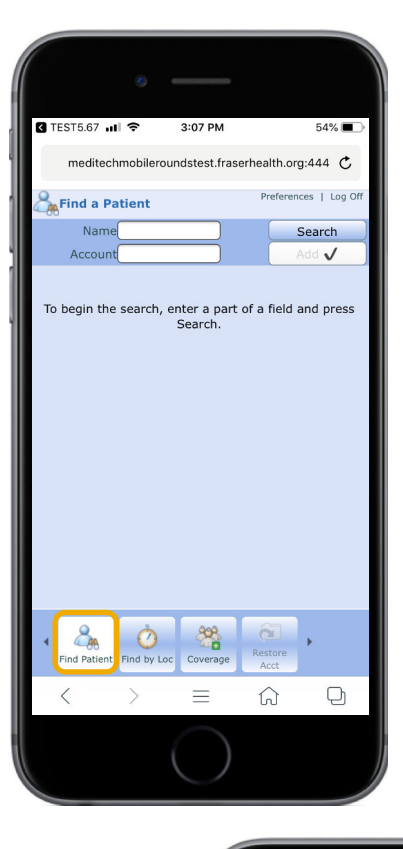

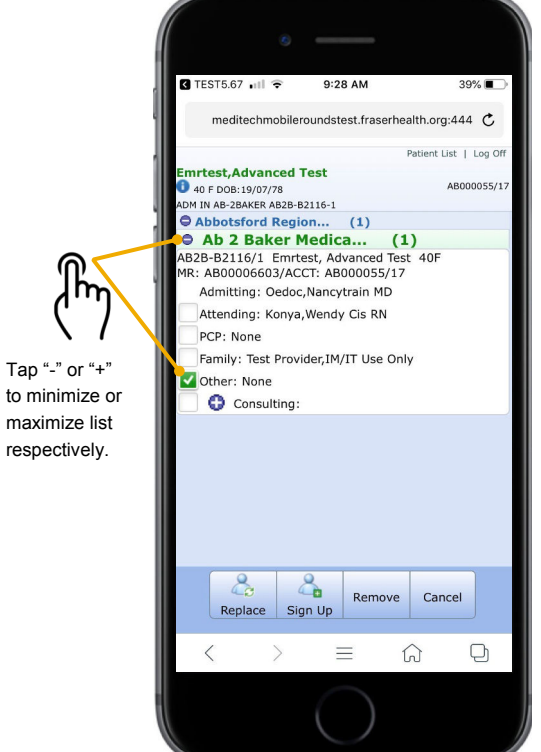